Bundesministerium Arbeit und Wirtschaft

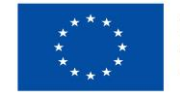

Kofinanziert von der **Europäischen Union** 

# **HANDBUCH IDEA ESF+ für ZWIST, Teil II**

Version 1.6, gültig ab 03.08.2023

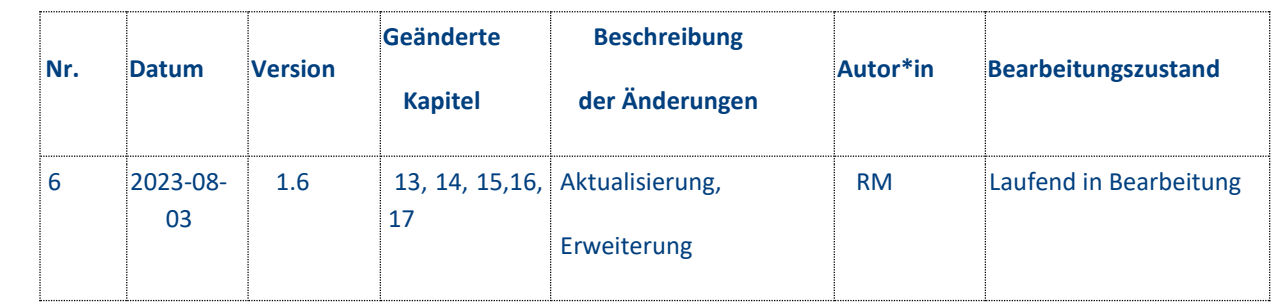

## **Inhalt**

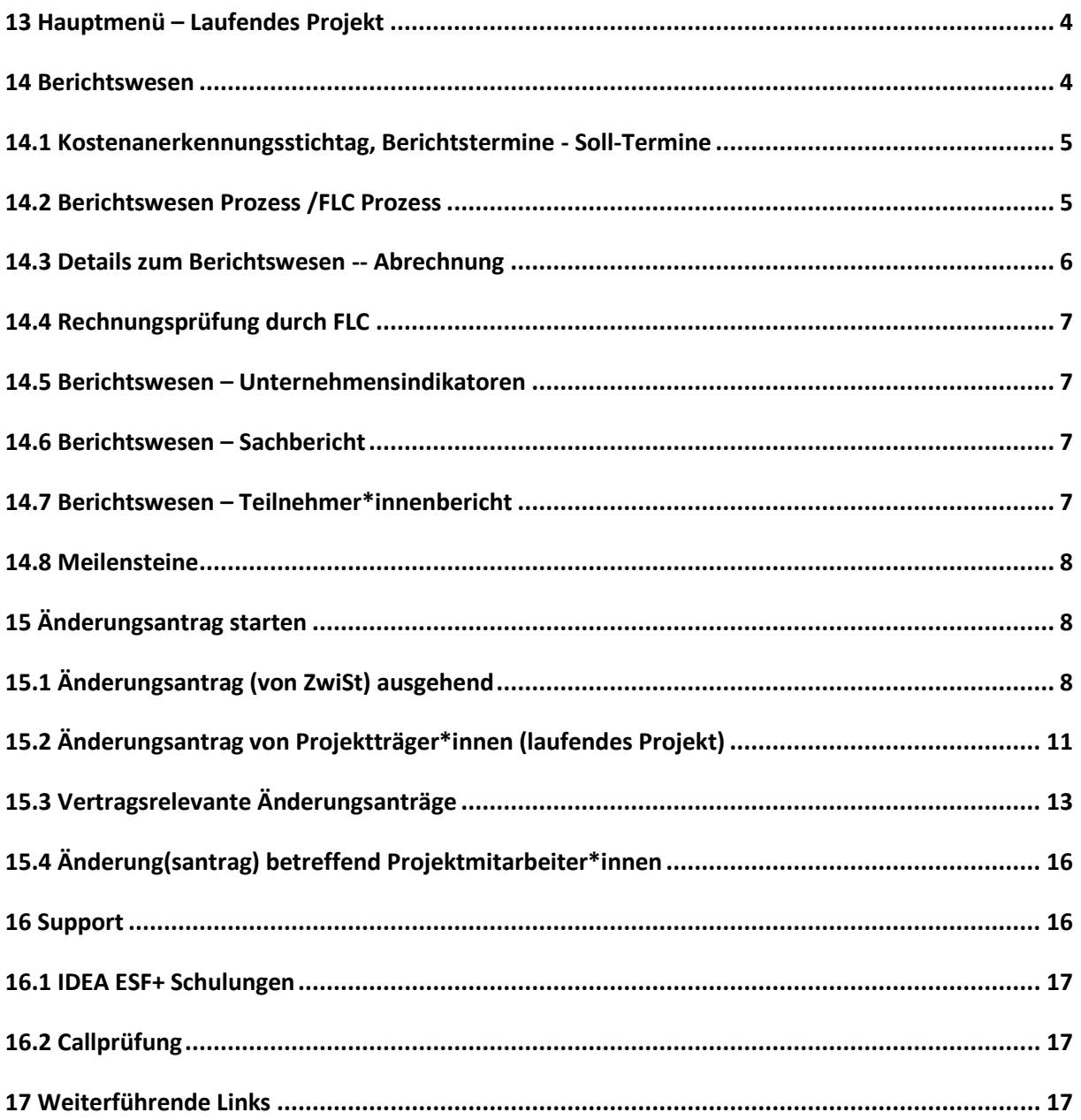

## **Abbildungsverzeichnis**

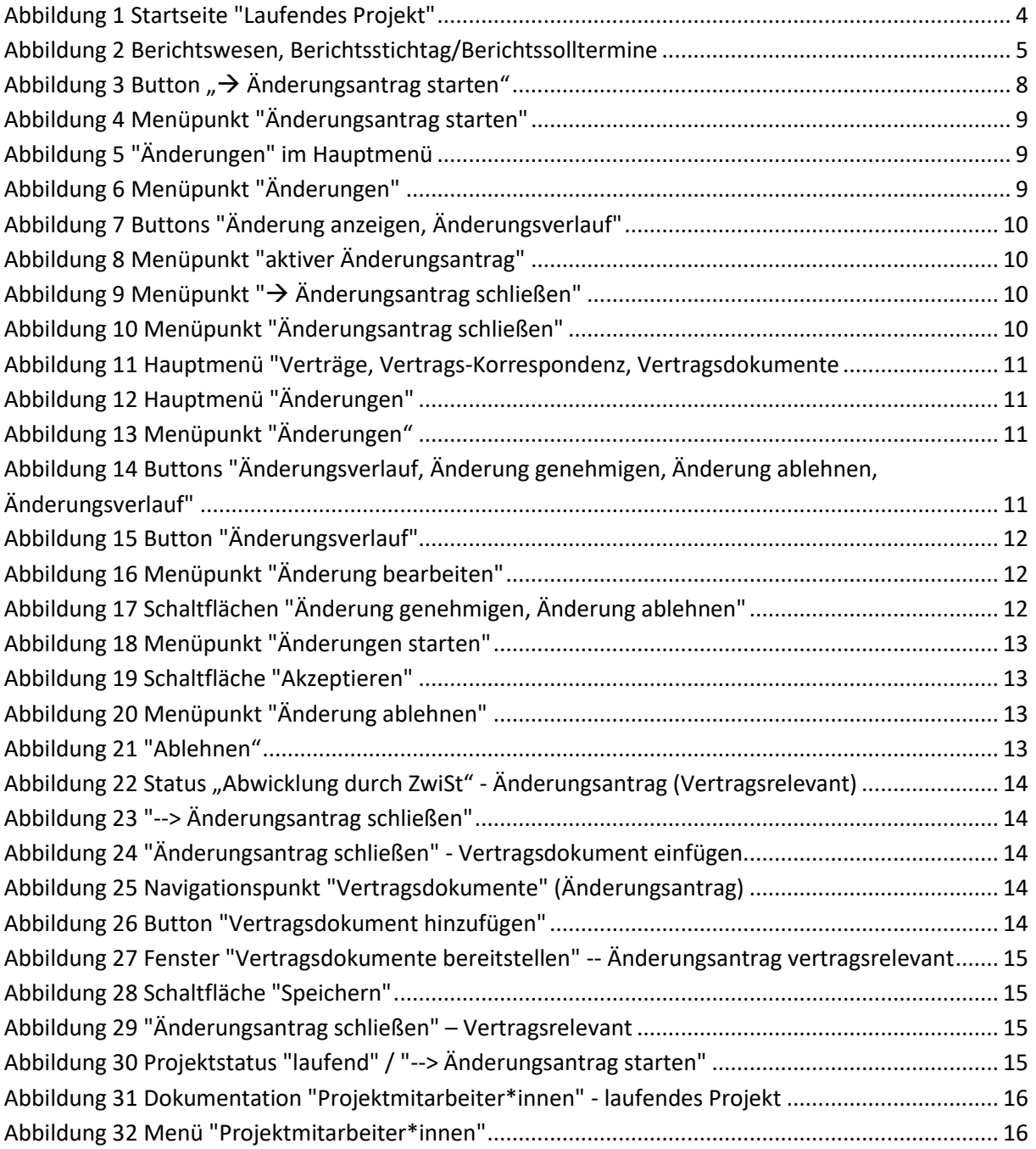

...................................................................................................................................................................

## <span id="page-3-0"></span>**13 Hauptmenü – Laufendes Projekt**

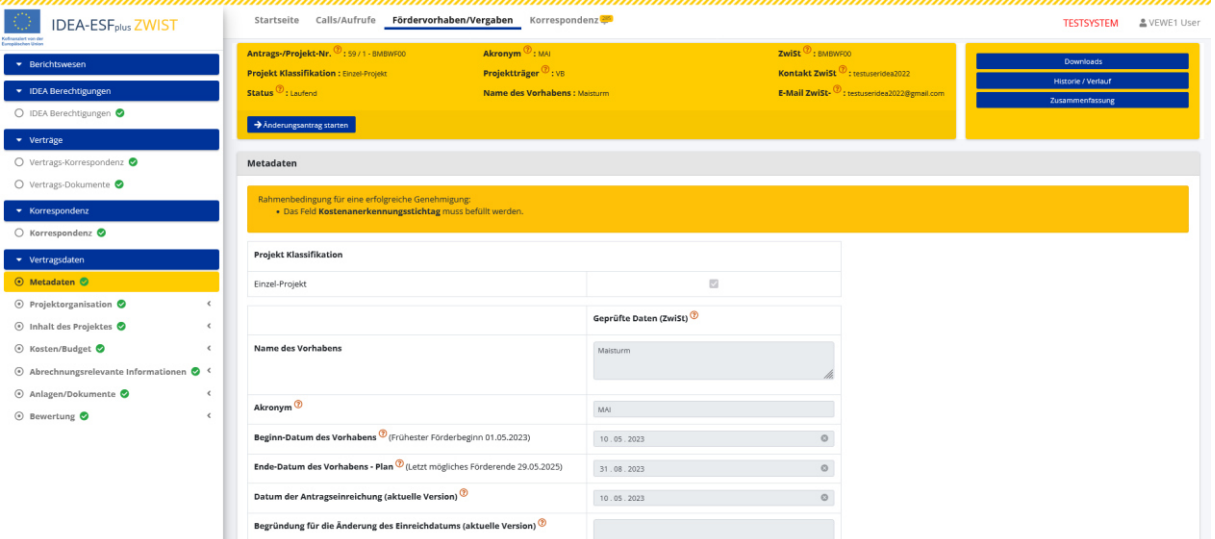

## <span id="page-3-2"></span>**Abbildung 1 Startseite "Laufendes Projekt"**

## <span id="page-3-1"></span>**14 Berichtswesen**

Es gibt verschiedene Arten von Berichten, beispielsweise Sachbericht/Fortschrittsbericht, Indikatorenbericht, Teilnehmer\*innenindikatorenbericht, Unternehmensindikatorenbericht und Abrechnungsbericht. Die Einreichung der Berichtstypen wird durch einen gemeinsamen Berichtsstichtag definiert, dieser wird durch den Soll-Termin der Einreichung und den Berichtsstichtag definiert.

Die Soll-Termine / Anforderungen der Verwaltungsbehörde in Bezug auf die jeweiligen Berichte sind einzuhalten. Zu jeder Abrechnung muss ein Teilnehmer\*innen-, Unternehmensindikatoren- und Sachbericht vorgelegt werden.

Falls es zu einer Überschreitung des geplanten Soll-Termins kommen sollte, ist die ZwiSt zu informieren. Wenn Fristen vergessen werden, so wird der Bericht automatisch via E-Mail angefordert.

Der Berichtsstichtag gilt für alle Berichtstypen. Das Datum des Berichtsstichtags muss jedenfalls vor dem Soll-Termin für Berichte liegen. Im besten Fall sind zwei vollständige Berichtstermine im Jahr zu definieren. Stichtage sind im Optimalfall vor dem 30.6. und dem 31.12 zu definieren. Die zeitlichen Rahmenbedingungen der Genehmigungen müssen eingehalten werden.

# <span id="page-4-0"></span>14.1 Kostenanerkennungsstichtag, Berichtstermine - Soll-Termine

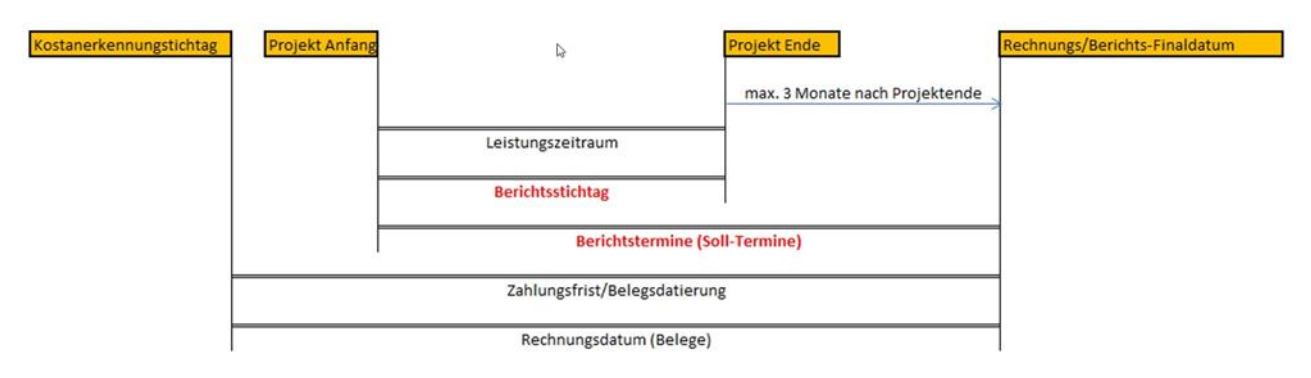

<span id="page-4-2"></span>**Abbildung 2 Berichtswesen, Berichtsstichtag/Berichtssolltermine** 

# <span id="page-4-1"></span>14.2 Berichtswesen Prozess /FLC Prozess

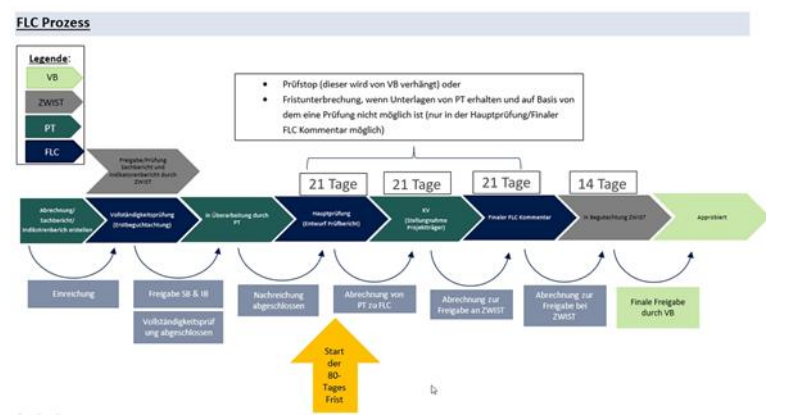

Metadaten der jeweiligen Berichte können durch die ZwiSt gewartet werden und werden im Zuge der Projektgenehmigung festgelegt. Bei laufenden Projekten sind die verschiedenen Bereiche des Berichtswesens hier zu finden.

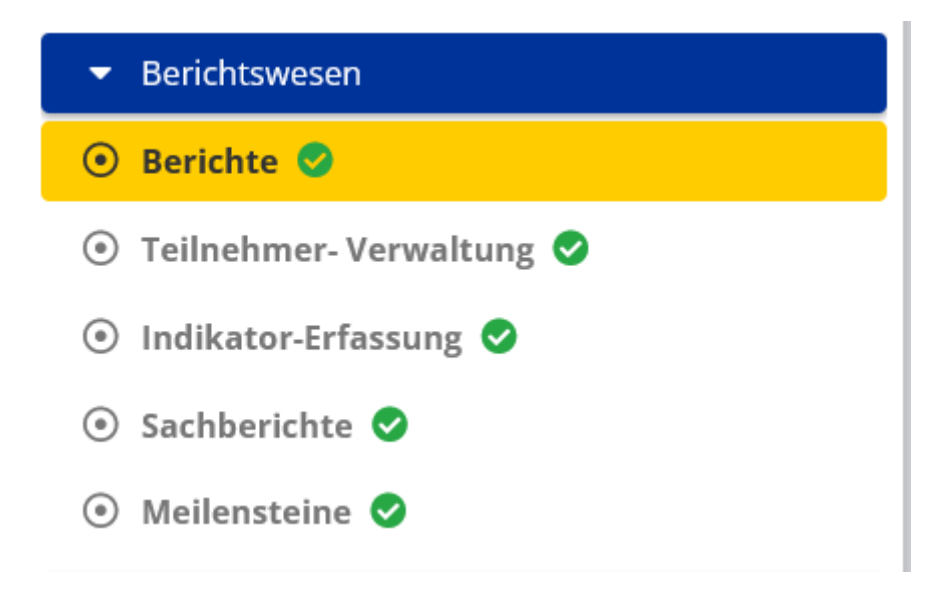

Diese untergliedern sich in "Berichte", "Teilnehmer\*innen Verwaltung", "Indikatorerfassung", "Sachberichte" und "Meilensteine"

Über die Änderung (bzw. den Änderungsantrag) können diese Berichte im Zuge des laufenden Projekts geändert und ergänzt werden.

# <span id="page-5-0"></span>14.3 Details zum Berichtswesen -- Abrechnung

Die Abrechnung/Endabrechnung ist auf Basis der genehmigten Kostenart(en) vorzunehmen. Mögliche Überschreitungen bei den genehmigten Kosten sind im Zuge der Einreichung möglich und werden in IDEA sichtbar ausgewiesen. Es ist zwingend eine Endabrechnung pro Projekt vorgesehen. Im Rahmen dieser Endabrechnung ist das real definierte Projektende festzulegen.

Das Berichtswesen zur Abrechnung umfasst Angaben zur Prüfart (Stichprobe/vollständige Prüfung), Belege, Checklisten (Projektträger\*in, FLC, ZwiSt), Arachne Prüfung durch die ZwiSt, Soll-Ist Vergleich,

Seite 7 ...................................................................................................................................................................

Monetäre Ausprägungen (Dimensionen, Finanzierungen, Zahlungen) sowie den Verlauf (80 Tages Frist und Fristunterbrechungen durch die Verwaltungsbehörde)

# <span id="page-6-0"></span>14.4 Rechnungsprüfung durch FLC

Es ist für die Rechnungsprüfer\*innen der FLC möglich kleinere Korrekturen vorzunehmen. Zum Beispiel:

- Abänderung der Kostenart eines Beleges
- Im Zuge der Prüfung ist es punktuell (Einzelfallprüfung) möglich Nachreichungen zuzulassen sofern die Schritte der Prüfung und Nachreichung nachvollziehbar dokumentiert werden.
- Die Erfassung / Aufbewahrung der Belege verbleibt bei den Projektträger\*innen

# <span id="page-6-1"></span>14.5 Berichtswesen – Unternehmensindikatoren

- Datenerfassung erfolgt mit Formular sind teilweise Call-spezifisch und von ZwiSt vorgegeben
- Zentrale Eingabe automatische Übernahme in den Bericht bei der Einreichung
- Bereits gemachte Angaben stehen als Vorlage für einen neuen Bericht zur Verfügung

# <span id="page-6-2"></span>14.6 Berichtswesen – Sachbericht

- Indikatoren sind von Europäischer Komission / Verwaltungsbehörde vorgegeben
- Erfassung erfolgt jährlich / pro Jahr
- Zentrale Eingabe automatische Übernahme in den Bericht bei Einreichung (automatisches PDF Dokument)
- Bereits gemachte Angaben stehen als Vorlage für neuen Bericht zur Verfügung
- Positive Beurteilung des Sachberichts ist Voraussetzung für eine Belegprüfung
- Beilage des Sachberichts ist Voraussetzung für die Einreichung der Abrechnung
- Rückstellung des Sachberichts durch ZwiSt möglich (wodurch Teileinreichungen und Korrekturen ermöglicht werden)

# <span id="page-6-3"></span>14.7 Berichtswesen – Teilnehmer\*innenbericht / Teilnehmer\*innenverwaltung

Die Berichtsdaten zu den Teilnehmer\*inen speisen sich aus dem Datenstand der Erfassung. Die Indikatoren zu "Eintritt und Austritt aus dem Projekt" (Jahresebene) und "Geschlecht" (m,w,x) werden automatisch aggregiert. Stornierte und gelöschte TN spiegeln sich in diesen Daten nicht wieder.

Bei der Einreichung einer Abrechnung wird automatisch ein PDF Dokument aus den vorhandenen Daten generiert. Bei Einreichung der Abrechnung ist der Teilnehmer\*innenbericht zwingend erforderlich. Der ZwiSt ist es vorbehalten bei Bedarf jederzeit einen Teilnehmer\*innenbericht einzufordern.

Eine positive Beurteilung des Berichts ist Voraussetzung für den Startschuss der Belegprüfungen im Zuge der Abrechnung.

VB/ZwiSten prüfen hierbei die Entwicklungen auf Jahresebene in Bezug auf mögliche Stornos und andere Besonderheiten.

# <span id="page-7-0"></span>14.8 Meilensteine

- · Automatische Überführung der eingegebenen Daten in den jeweiligen Bericht (automatisch generiertes PDF)
- · Eingaben stehen als Vorlage für den nächsten Bericht zur Verfügung
- · Positive Beurteilung der Meilensteine ist Voraussetzung für eine Belegprüfung bzw. die Abrechnung
- · Rückstellung durch ZwiSt möglich
- Kann von ZwiSt als Pflichtbericht definiert werden (bei Bedarf auch mehrmals und unabhängig von der Abrechnung)

## <span id="page-7-1"></span>15 Änderungsantrag starten

Gemäß der Vorgabe der europäischen Kommission müssen Änderungen von genehmigten Datensätzen "versioniert" erfolgen.

Alle inhaltlichen Änderungen erfolgen in IDEA durch die ZwiSt. Ausnahme bilden die Dokumentation zu den Projektmitarbeiter\*innen, diese wird von den Projektträger\*innen durchgeführt.

Es gibt eine klare Unterscheidung zwischen "Vertragsrelevanten Änderungen" und "nicht vertragsrelevanten Änderungen" - die Einordnung diesbezüglich ist durch die ZwiSt vorzunehmen. Jedoch sind für Budgetfragen, Änderungen zu Indikatoren und zur Projektlaufzeit jedenfalls als "Vertragsrelevante Änderungen" einzustufen.

Für allfällige Nachfragen zu Änderungen bitte die interne IDEA ESF plus Korrespondenzfunktion nutzen.

# <span id="page-7-2"></span>15.1 Änderungsantrag (von ZwiSt) ausgehend

Inhaltliche Änderungen erfolgen grundsätzlich durch die ZwiSt, außer die "Projektmitarbeiter\*innen und die "IDEA Berechtigungen" werden von den Projektträger\*innen verwaltet. → dafür muss ein Änderungsantrag eingereicht werden - siehe Kapitel 15.1.

Um in das Änderungsmenü zu gelangen bitte den Button "→Änderungsantrag starten"

 $\rightarrow$  Änderungsantrag starten

<span id="page-7-3"></span>Abbildung 3 Button "→ Änderungsantrag starten"

Es öffnet sich nun das Fenster "Änderungsantrag starten"

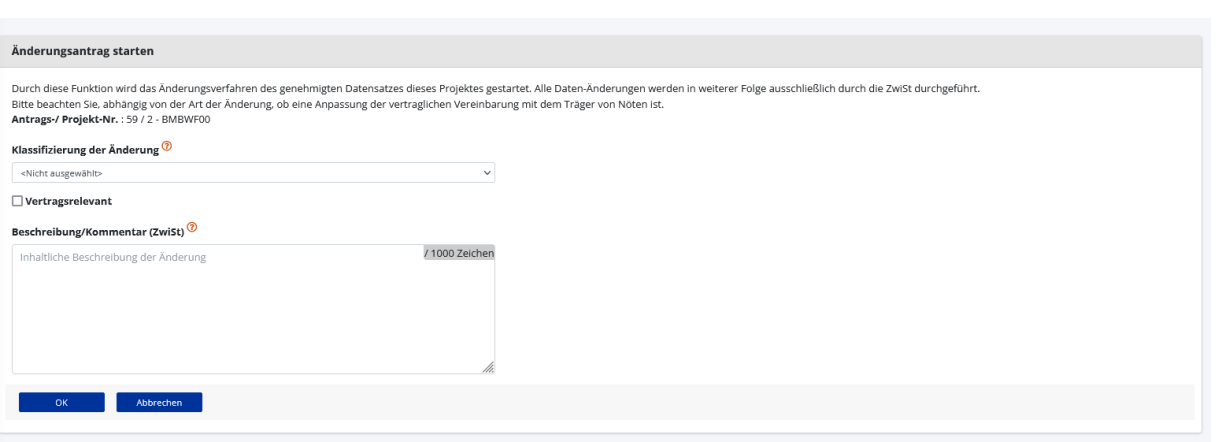

## <span id="page-8-0"></span>Abbildung 4 Menüpunkt "Änderungsantrag starten"

Um die Änderung zu genehmigen ist es notwendig, dass die Zwist eine "Klassifizierung der Änderung"

vornimmt. Dazu bitte auf  $\vee$  klicken, wodurch sich die Auswahlmöglichkeiten öffnen. Es muss definiert werden ob die Änderung "Vertragsrelevant" ist und eine kurze "Beschreibung/Kommentar" durch die ZwiSt erfasst werden. Sobald der erste Änderungsantrag gestartet wurde ist dies auch im Balkenmenü auf der linken Seite der Datenbank ersichtlich.

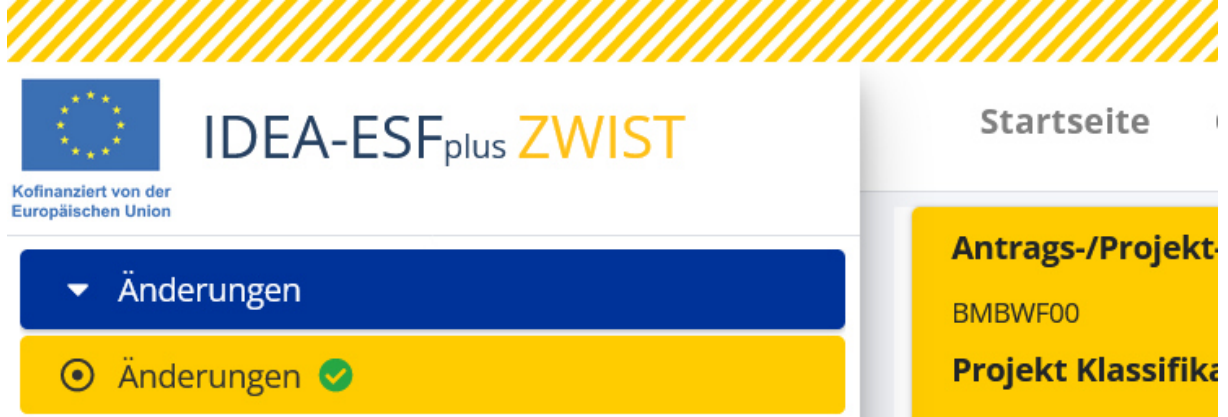

## <span id="page-8-1"></span>Abbildung 5 "Änderungen" im Hauptmenü

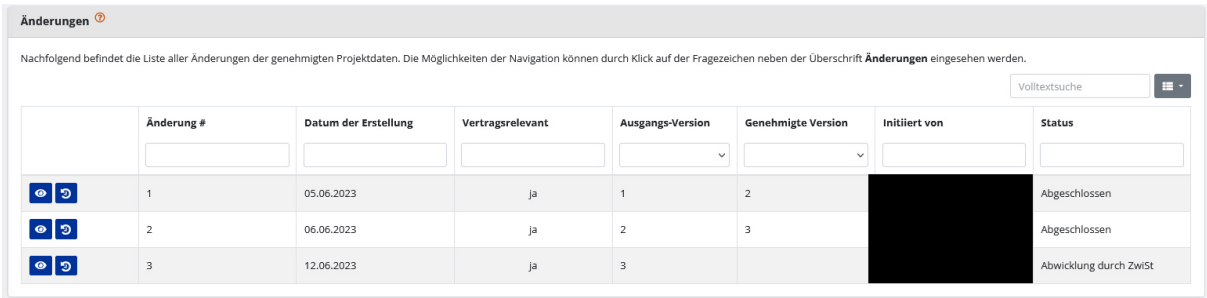

<span id="page-8-2"></span>**Abbildung 6 Menüpunkt "Änderungen"** 

Unter dem Menüpunkt Änderungen ist die Liste aller Änderungsantrage ersichtlich. Es finden sich hier die fortlaufende Nummer der Änderungen, "Datum der Erstellung", "Vertragsrelevant", "Ausgangsversion", "Genehmigte Version", "Initiiert von" und "Status" der Änderung bzw. des Änderungsantrags.

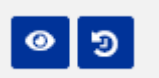

<span id="page-9-0"></span>**Abbildung 7 Buttons "ƒnderung anzeigen, ƒnderungsverlauf"** 

Bei einem offenen Änderungsantrag wie in diesem Beispiel

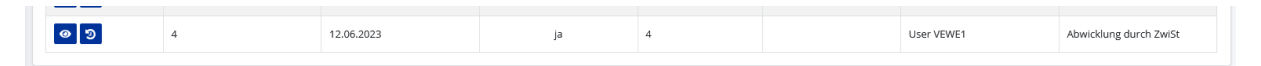

#### <span id="page-9-1"></span>**Abbildung 8 Menüpunkt "aktiver Änderungsantrag"**

Ist es möglich diesen mit Klick auf die Schaltfläche  $\sqrt{ }$  Änderungsantrag schließen"

→ Änderungsantrag schließen

den Änderungsantrag zu genehmigen/abzulehnen.

#### <span id="page-9-2"></span>Abbildung 9 Menüpunkt "→ Änderungsantrag schließen"

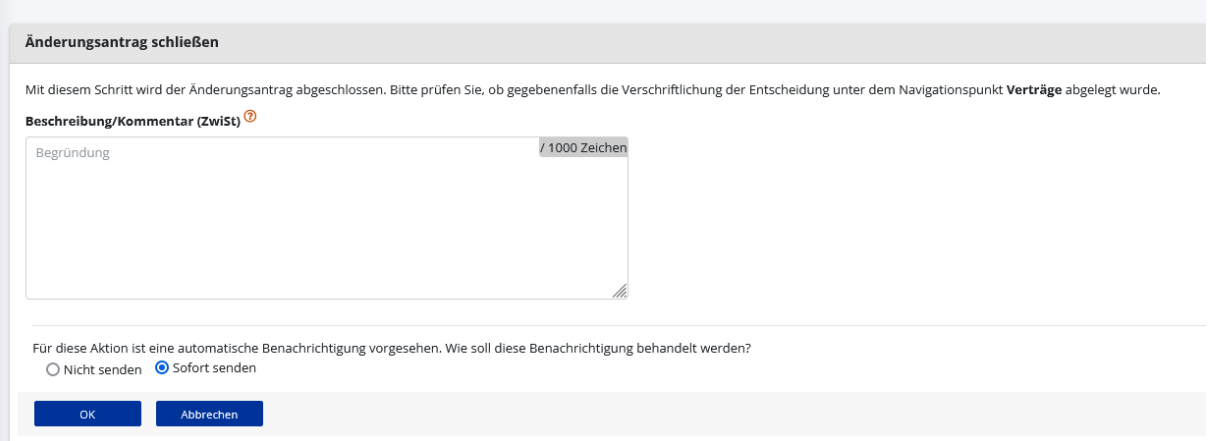

## <span id="page-9-3"></span>Abbildung 10 Menüpunkt "Änderungsantrag schließen"

Zum Abschluss des Änderungsantrag bitte eine Beschreibung/Kommentar einfügen und auswählen ob eine automatische Benachrichtigung gesendet werden soll. Abschließend bitte mit der Schaltfläche "OK" bestätigen.

Wenn die Änderungen als Vertragsrelevant definiert sind, so sind die Änderungen unter dem Navigationspunkt "Verträge" im Hauptmenü auf der linken Seite der Datenbank zu dokumentieren und einzusehen.

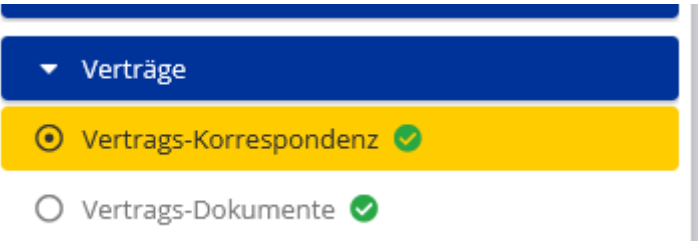

<span id="page-10-1"></span>Abbildung 11 Hauptmenü "Verträge, Vertrags-Korrespondenz, Vertragsdokumente

# <span id="page-10-0"></span>15.2 Änderungsantrag von Projektträger\*innen (laufendes Projekt)

Im Rahmen eines laufenden Projekts mit dem Status "Projekt laufend" finden sich die "Änderungsanträge" unter dem Menüpunkt "Änderungen". Es ist möglich mehrere Änderungsanträge zeitgleich zu stellen.

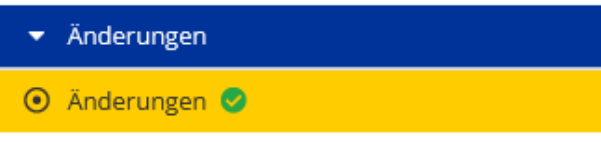

Antrags-/Projekt-Nr. 9: 24/4-BMBWF00 **Projekt Klassifikation: Einzel-Projekt Status** <sup>?</sup> : Laufend

## <span id="page-10-2"></span>**Abbildung 12 Hauptmen¸ "ƒnderungen"**

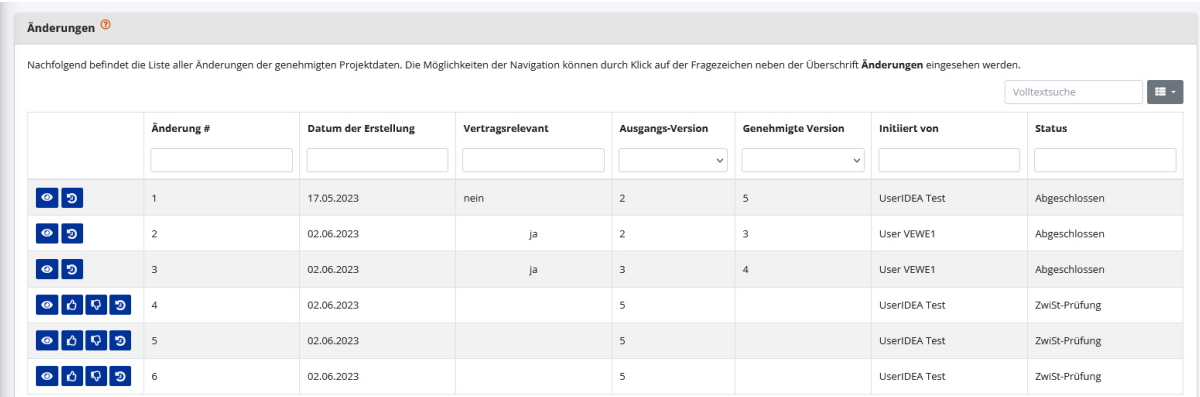

#### <span id="page-10-3"></span>**Abbildung 13 Menüpunkt "Änderungen"**

Unter dem Menüpunkt "Änderungen" sind alle bisher beantragen Änderungen einsehbar. Jene Änderungen mit dem Status "abgeschlossen" können nicht mehr verändert werden. Jene mit dem Status "ZwiSt-Prüfung" können an dieser Stelle bearbeitet werden.

Die Projektträger\*innen werden über eine Statusänderung des Änderungsantrages via E-Mail kontaktiert.

ƒnderungen und deren Verlauf sind permanent einsehbar.

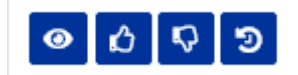

<span id="page-10-4"></span>**Abbildung 14 Buttons "ƒnderungsverlauf, ƒnderung genehmigen, ƒnderung ablehnen, ƒnderungsverlauf"** 

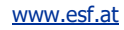

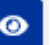

Mit dem Anklicken des "Änderungsverlaufs"

## <span id="page-11-0"></span>Abbildung 15 Button "Änderungsverlauf"

Öffnet sich das Menü "Änderung bearbeiten"

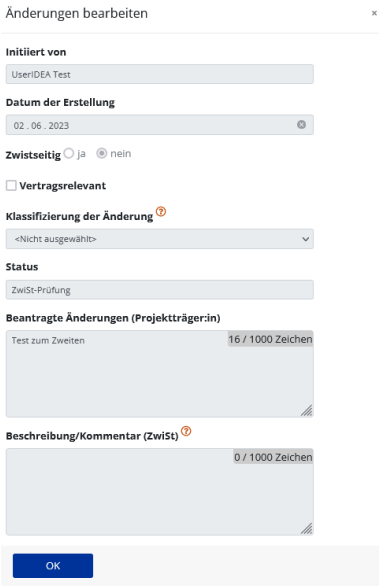

## <span id="page-11-1"></span>Abbildung 16 Menüpunkt "Änderung bearbeiten"

Es sind Informationen zu "initiiert von", "Datum der Erstellung", "Zwistseitig", "Vertragsrelevant", "Klassifizierung der Änderung", "Status" und "Beantragte Änderungen" ersichtlich. (Die Eingaben können in diesem Menüfenster NICHT bearbeitet werden!)

Unter "Änderungsantrag genehmigen" und "Änderungsantrag ablehnen" ist dies jedoch möglich. Da-

für bitte die Schaltflächen "Daumen nach oben" oder "Daumen nach unten" wählen.

<span id="page-11-2"></span>Abbildung 17 Schaltflächen "Änderung genehmigen, Änderung ablehnen"

Bei der Auswahl "Änderung genehmigen" öffnet sich anschließend das Fenster "Änderungen starten"

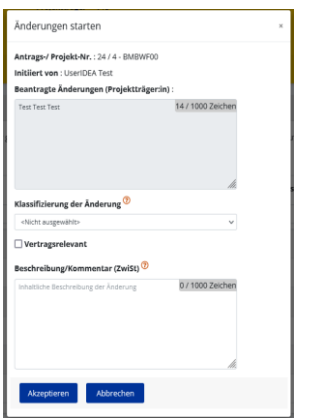

## <span id="page-12-1"></span>Abbildung 18 Menüpunkt "Änderungen starten"

Hier ist die "Beantragte Änderung durch die Projektträger\*innen" einsehbar. (Diese ist nicht veränderbar durch ZwiSt!). Die ZwiSt kann jedoch eine "Klassifizierung der Änderung" vornehmen, definieren ob diese "Vertragsrelevant" ist und eine(n) "Beschreibung/Kommentar" einfügen. Zum Abschluss

Akzeptieren

bitte Schaltfläche "Akzeptieren" klicken.

## <span id="page-12-2"></span>**Abbildung 19 Schaltfl‰che "Akzeptieren"**

Wenn die Änderung durch die ZwiSt nicht befürwortet wird oder abgelehnt werden soll dann öffnet sich durch Auswahl des Buttons "Daumen nach unten" das Fenster "Änderungen ablehnen".

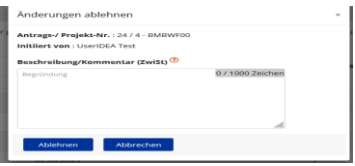

## <span id="page-12-3"></span>Abbildung 20 Menüpunkt "Änderung ablehnen"

Um den Antrag abzulehnen ist durch die ZwiSt eine Begründung im Feld "Beschreibung/Kommentar" einzufügen. Bitte am Ende durch klicken auf die Schaltfläche "Ablehnen" bestätigen.

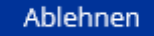

<span id="page-12-4"></span>**Abbildung 21 "Ablehnen"**

## <span id="page-12-0"></span>15.3 Vertragsrelevante Änderungsanträge

Bei Vertragsrelevanten Änderungsanträgen die von Seiten der ZwiSt genehmigt werden ist es notwendig dies auch unter dem Navigationspunkt "Verträge" mit Hilfe eines Vertrags- oder Vertragszusatzdokument zu dokumentieren. Dieses wird in von beiden Parteien also ZwiSt und Projektträger\*in signiert um die beantragte Änderung abzuschließen. Bei einer von der ZwiSt akzeptierten Änderung welche Vertragsrelevant ist scheint somit im weiteren Schritt der Status "Abwicklung durch ZwiSt" auf.

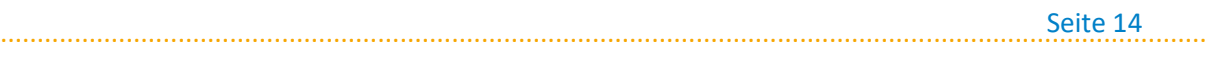

UserIDEA Test

Abwicklung durch ZwiSt

 $\boxed{\circ}$ 

<span id="page-13-0"></span>**Abbildung 22 Status "Abwicklung durch ZwiSt" - ƒnderungsantrag (Vertragsrelevant)** 

Wenn der vertragsrelevante Änderungsantrag über die Schaltfläche " $\rightarrow$  Änderungsantrag schließen"

 $\rightarrow$  Änderungsantrag schließen

20.06.2023

<span id="page-13-1"></span>Abbildung 23 "--> Änderungsantrag schließen"

kommt folgende Meldung.

Änderungsantrag schließen Es muss ein beidseitig unterschriebenes Vertragsdokument vorliegen > Abbrechen

## <span id="page-13-2"></span>Abbildung 24 "Änderungsantrag schließen" - Vertragsdokument einfügen

Durch klicken auf den blauen Pfeil nach recht ist es möglich direkt zu den Vertragsdokumenten zu wechseln. Wodurch sich dieses Fenster öffnet.

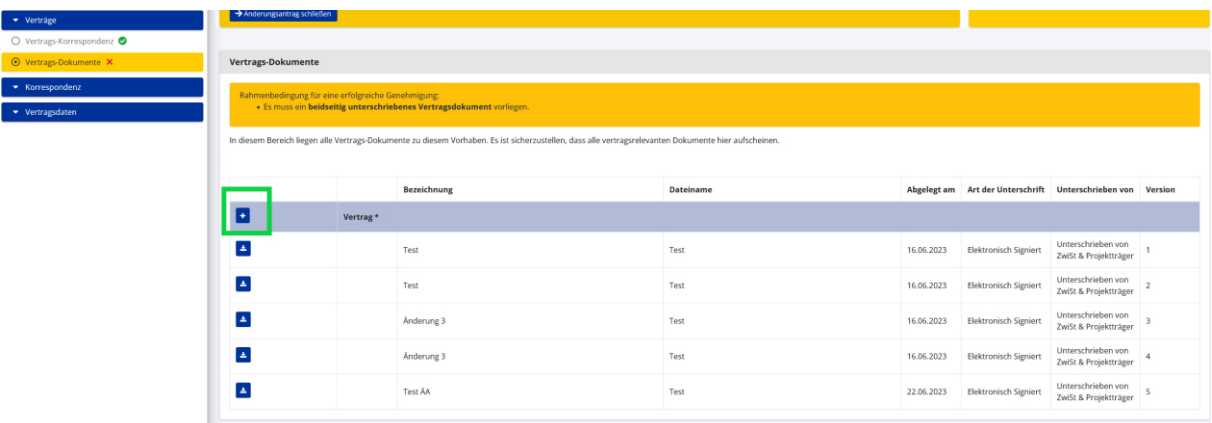

<span id="page-13-3"></span>**Abbildung 25 Navigationspunkt "Vertragsdokumente" (ƒnderungsantrag)** 

Zum Hinzufügen eines weiteren Dokuments bitte auf den "+" Button klicken.

<span id="page-13-4"></span>**Abbildung 26 Button "Vertragsdokument hinzufügen"** 

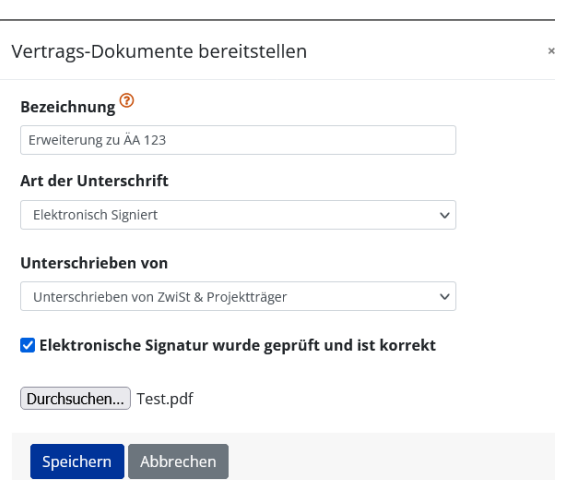

## <span id="page-14-0"></span>**Abbildung 27 Fenster "Vertragsdokumente bereitstellen" -- ƒnderungsantrag vertragsrelevant**

Speichern

Sobald die Unterlagen zum Änderungsantrag von beiden Seiten (ZwiSt und Projektträger\*innen) unterzeichnet wurde, die Richtigkeit der elektronischen Signatur bestätigt wurde und das besagte Dokument hochgeladen wurde, ist es möglich die Dokumente zum Änderungsantrag hochzuladen. Da-

für bitte auf "speichern" klicken.

<span id="page-14-1"></span>**Abbildung 28 Schaltfl‰che "Speichern"** 

Nun ist es möglich den Änderungsantrag über  $\rightarrow$  Änderungsantrag schließen" abzuschließen.

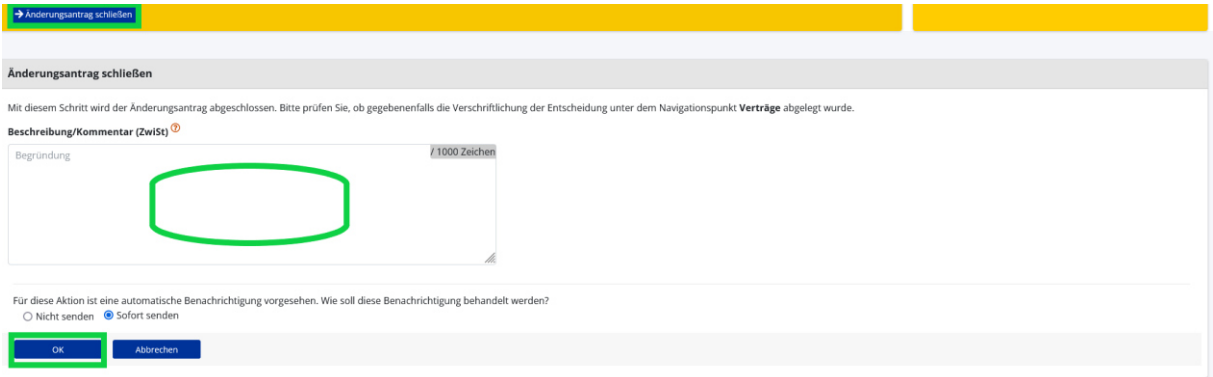

## <span id="page-14-2"></span>**Abbildung 29 "ƒnderungsantrag schlieflen" – Vertragsrelevant**

Dafür ist eine kurze Beschreibung / Kommentar durch die Förderstelle notwendig. Bitte am Ende über die Schaltfläche "OK" abschließen.

Nach dem Abschluss wechselt der Status des Projekts wieder auf "laufend" und die Schaltfläche " $\rightarrow$ Änderungsantrag starten", falls es Bedarf an neuen Änderungen geben sollte, kann hier der Prozess

von vorne gestartet werden.

<span id="page-14-3"></span>**Abbildung 30 Projektstatus "laufend" / "--> ƒnderungsantrag starten"** 

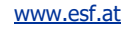

# <span id="page-15-0"></span>15.4 Änderung(santrag) betreffend Projektmitarbeiter\*innen

Daten zu Projektmitarbeiter\*innen können durch Projektträger\*innen (nicht die ZwiSt) jederzeit aktuell gehalten werden. Information zu Planstellen müssen sofern bekannt befüllt werden, bzw. nachträglich als solche deklariert werden, da dies für die Abrechnung von entscheidender Bedeutung ist. Jede Änderung zu Projektmitarbeiter\*innen muss von den Projektträger\*innen zeitnah in IDEA dokumentiert und von der ZwiSt genehmigt werden.

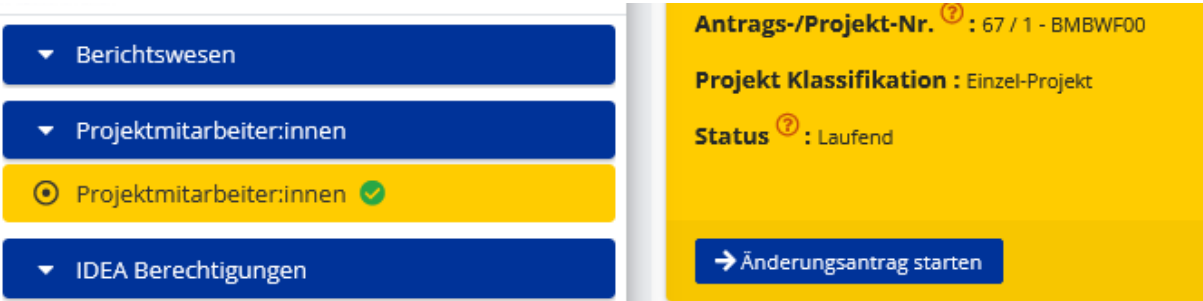

## <span id="page-15-2"></span>**Abbildung 31 Dokumentation "Projektmitarbeiter\*innen" - laufendes Projekt**

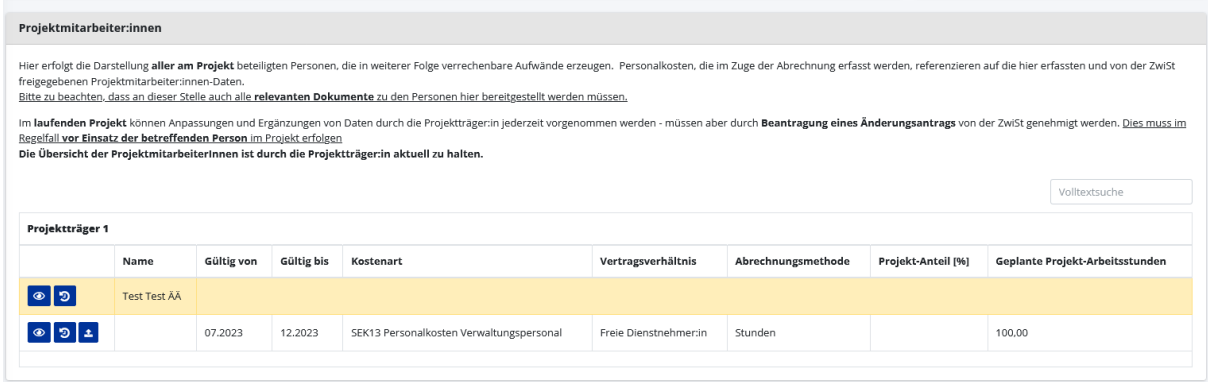

#### <span id="page-15-3"></span>**Abbildung 32 Menü "Projektmitarbeiter\*innen"**

Nach der Finalisierung der Änderung ist durch die Projektträger\*in ein Änderungsantrag zu beantragen.

Die ZwiSt kann die Änderungen in weiterer Folge genehmigen oder ablehnen. Wissenswertes zur Dokumentation von Genehmigungen ist in den FLC Handbüchern nachzulesen. Abrufbar sind diese in der Mediathek auf der Homepage [www.esf.at](http://www.esf.at/) .

## <span id="page-15-1"></span>**16 Support**

Projektträger\*innen sind in dieser Förderperiode im Rahmen des ESF+ von 2021-2027 ebenso wie in der Förderperiode 2014-20 angehalten bei allfälligen Fragen die ZWIST zu kontaktieren. Damit die ZWIST ihre Supportfunktion wahrnehmen kann, wird das Testsystem dauerhaft bereitgestellt und das IDEA ESF+ Handbuch laufend aktualisiert.

Sofern die ZWIST Fragen nicht beantworten kann, sind diese an die Verwaltungsbehörde zu stellen. Wir bitten dafür die allgemeine E-Mailadress[e esfplus@bmaw.gv.at](mailto:esfplus@bmaw.gv.at) zu verwenden. Ebenfalls bitten

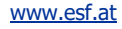

wir – sobald der Regelbetrieb aufgenommen wurde – keine direkten Anfragen an den IT Support zu stellen. Die Anfragen werden durch die Verwaltungsbehörde koordiniert.

# <span id="page-16-0"></span>16.1 IDEA ESF+ Schulungen

Generell stellt die Verwaltungsbehörde laufend aktualisierte Handbücher für die Datenbank IDEA ESF+ zur Verfügung. Fehlen Informationen, die für die ZWISTen relevant sind, so ist bitte die Verwaltungsbehörde zu kontaktieren.

Bis April 2023 wird jede ZWIST, die einen Call startet, bilateral begleitet, um die Antragsbewertung durchzuführen. Solange Module neu eingeführt werden, wird diese Systematik bestehen, da die ZWISTen aufgrund des unterschiedlichen Umsetzungsstands, unterschiedliche Bedürfnisse aufweisen.

Vorerst kann keine live Schulung angeboten werden. So bald wie möglich wird eine Präsentation zu IDEA ESF+ abrufbar sein. Wenn diese vorhanden ist wird eine Information an alle ZWISTen versendet.

Die Verwaltungsbehörde ist bemüht eine selbsterklärende Präsentation für Projektträger\*innen zur Verfügung zu stellen, wo die Unterschiede zwischen den Förderperioden 14-20 und 21-27 ersichtlich sind. Damit stellt die Verwaltungsbehörde allen potenziellen Antragssteller\*innen die notwendigen Informationen zur Verfügung. Die VB freut sich über Inputs der ZWISTen, sofern ein spezifischer Informationsbedarf besteht.

# <span id="page-16-1"></span>16.2 Callprüfung

Die Verwaltungsbehörde ist danach bestrebt ab Juni 2023 die Callprüfung wiederaufzunehmen. Die Callprüfung dient dazu, durch nachgelagerte Kontrollen, bislang festgestellte Mängel und Fehler, nicht zu widerholen. Dabei wird nochmal darauf hingewiesen, dass die VB weiter keine inhaltliche Prüfung durchführt. Zudem obliegt weiterhin der ZWIST die komplette Verantwortung für den Call und dessen Inhalt.

## <span id="page-16-2"></span>**17 Weiterführende Links**

**European Comission (2017):** Questions & Answers on e-Cohesion, Programming period 2014-2020, (ERDF, Cohesion Fund and ESF), Zitation von Internetquellen: [https://ec.europa.eu/regional\\_po](https://ec.europa.eu/regional_policy/sources/wikiguidance/egesif_17_0006_00_qa_ecohesion_en.pdf)[licy/sources/wikiguidance/egesif\\_17\\_0006\\_00\\_qa\\_ecohesion\\_en.pdf](https://ec.europa.eu/regional_policy/sources/wikiguidance/egesif_17_0006_00_qa_ecohesion_en.pdf) (aufgerufen am 25.11.2022)

**European Commission, Directorate-General for Employment, Social Affairs and Inclusion (2016):**  Arachne : be instinctive, Publications Office, Zitation von Internetquellen[: https://data.eu](https://data.europa.eu/doi/10.2767/790939)[ropa.eu/doi/10.2767/790939](https://data.europa.eu/doi/10.2767/790939) (aufgerufen am 26.09.2022)

**European Comission (2023):** New Cohesion Policy, Zitation von Internetquellen: [https://ec.eu](https://ec.europa.eu/regional_policy/2021-2027_en)[ropa.eu/regional\\_policy/2021-2027\\_en](https://ec.europa.eu/regional_policy/2021-2027_en) (aufgerufen am 27.02.2023)

**ec.europa.eu (2014):** CCI Request for EC, Zitation von Internetquellen: [https://ec.eu](https://ec.europa.eu/sfc/en/2014/quickguides/cci-request-ec#-cci-request-0)[ropa.eu/sfc/en/2014/quickguides/cci-request-ec#-cci-request-0](https://ec.europa.eu/sfc/en/2014/quickguides/cci-request-ec#-cci-request-0) (aufgerufen am 23.09.2022)

[www.esf.at](http://www.esf.at/)

ec.europa.eu (2022): Eurostat, NUTS - SYSTEMATIK DER GEBIETSEINHEITEN FÜR DIE STATISTIK, Zita-tion von Internetquellen[: https://ec.europa.eu/eurostat/de/web/nuts/background](https://ec.europa.eu/eurostat/de/web/nuts/background) (aufgerufen am 21.10.2022)

**ESF.at (2023):** FLC Handbuch zu den Kostenpositionen, Zitation von Internetquellen: <https://www.esf.at/mediathek-2/>(aufgerufen am 18.01.2023)

**ESF.at (2022):** SFC2021 – für aus dem EFRE (Ziel "Investitionen in Beschäftigung und Wachstum"), dem ESF+, dem Kohäsionsfonds und dem EMFAF unterstützte Programme - Artikel 21 Absatz 3, Zitation von Internetquellen: [https://www.esf.at/wp-content/uploads/2022/11/OP-genehmigt-7.11](https://www.esf.at/wp-content/uploads/2022/11/OP-genehmigt-7.11-sfc2021-PRG-2021AT05FFPR001-1.0.pdf) [sfc2021-PRG-2021AT05FFPR001-1.0.pdf](https://www.esf.at/wp-content/uploads/2022/11/OP-genehmigt-7.11-sfc2021-PRG-2021AT05FFPR001-1.0.pdf) (aufgerufen am 24.11.2022)

ESF.at (2023): Excel Liste zu den Vorveröffentlichungen von Calls, Zitation von Internetquellen: <https://www.esf.at/esf-2021-2027/liste-der-vorveroeffentlichungen/>(aufgerufen am 18.01.2023)

**ESF.at (2022):** ESF+ 2021-2027, Zitation von Internetquellen[: https://www.esf.at/esf-2021-2027/](https://www.esf.at/esf-2021-2027/) (aufgerufen am 22.09.2022)

**ESF.at (2022):** Gesetzlicher Rahmen, EU-Rechtsgrundlagen, Zitation von Internetquellen: <https://www.esf.at/esf-2021-2027/gesetzlicher-rahmen/>(aufgerufen am 24.11.2022)

**ESF.at (2022):** Abwicklung des Europäischen Sozialfonds in Österreich, Zitation von Internetquellen: Abwicklung des Europäischen Sozialfonds in Österreich (esf.at), (aufgerufen am 24.11.2022)

**ESF.at (2022):** QUERSCHNITTSZIELE GLEICHSTELLUNG DER GESCHLECHTER, ANTIDISKRIMINIERUNG UND ÖKOLOGISCHE NACHHALTIGKEIT IM ESF+ (2021-2027), Zitation von Internetquellen: [https://www.esf.at/wp-content/uploads/2022/05/Wegweiser\\_Entwurf\\_neu.pdf](https://www.esf.at/wp-content/uploads/2022/05/Wegweiser_Entwurf_neu.pdf) (aufgerufen am 25.11.2022)

**ESF.at (2022):** Schwerpunkte ESF+, Zitation von Internetquellen: [https://www.esf.at/esf-2021-](https://www.esf.at/esf-2021-2027/schwerpunkte/) [2027/schwerpunkte/](https://www.esf.at/esf-2021-2027/schwerpunkte/) (aufgerufen 24.11.2022)

**ESF.at (2023):** FLC Handbuch zu den Kostenpositionen, Zitation von Internetquellen: <https://www.esf.at/mediathek-2/>(aufgerufen am 18.01.2023)

ESF.at (2023): Excel Liste zu den Vorveröffentlichungen von Calls, Zitation von Internetquellen: <https://www.esf.at/esf-2021-2027/liste-der-vorveroeffentlichungen/>(aufgerufen am 18.01.2023)

**ESF.at (2023):** Leitfaden zum Umgang mit der elektronischen Signatur, Zitation von Internetquellen: [https://www.esf.at/wp-content/uploads/2023/02/Leitfaden-zum-Umgang-mit-der-elektronischen-](https://www.esf.at/wp-content/uploads/2023/02/Leitfaden-zum-Umgang-mit-der-elektronischen-Signatur-im-ESFplus-und-JTF-1.pdf)[Signatur-im-ESFplus-und-JTF-1.pdf \(](https://www.esf.at/wp-content/uploads/2023/02/Leitfaden-zum-Umgang-mit-der-elektronischen-Signatur-im-ESFplus-und-JTF-1.pdf)aufgerufen 25.02.2023)

ESI-Fonds (2014): Leitlinien für vereinfachte Kostenoptionen (VKO), Pauschalfinanzierungen, Stan-dardeinheitskosten, Pauschalbeträge, Zitation von Internetquellen[: https://ec.europa.eu/regio](https://ec.europa.eu/regional_policy/sources/thefunds/fin_inst/pdf/simpl_cost_de.pdf)[nal\\_policy/sources/thefunds/fin\\_inst/pdf/simpl\\_cost\\_de.pdf](https://ec.europa.eu/regional_policy/sources/thefunds/fin_inst/pdf/simpl_cost_de.pdf) (aufgerufen am 28.09.2022)

Europäisches Parlament / Europäischer Rat (2021): VERORDNUNG (EU) 2021/1060 DES EUROPÄI-SCHEN PARLAMENTS UND DES RATES vom 24. Juni 2021, mit gemeinsamen Bestimmungen für den Europäischen Fonds für regionale Entwicklung, den Europäischen Sozialfonds Plus, den Kohäsionsfonds, den Fonds für einen gerechten Übergang und den Europäischen Meeres-, Fischerei- und Aquakulturfonds sowie mit Haushaltsvorschriften für diese Fonds und für den Asyl-, Migrations- und Integrationsfonds, den Fonds für die innere Sicherheit und das Instrument für finanzielle Hilfe im Bereich Grenzverwaltung und Visumpolitik, Zitation von Internetquellen[: https://eur-lex.europa.eu/legal](https://eur-lex.europa.eu/legal-content/DE/TXT/HTML/?uri=CELEX:32021R1060&from=DE)[content/DE/TXT/HTML/?uri=CELEX:32021R1060&from=DE](https://eur-lex.europa.eu/legal-content/DE/TXT/HTML/?uri=CELEX:32021R1060&from=DE) (aufgerufen am 15.11.2022)

**Initiative Erwachsenenbildung / BMBWF (2018):** ESF 2014-2020: ESF-Workshops, Anwendung der Standardeinheitskosten für Projekte der Basisbildung im Rahmen der ESF-Calls in der Erwachsenen-bildung im Frühjahr 2018, Zitation von Internetquellen[: https://erwachsenenbildung.at/down](https://erwachsenenbildung.at/downloads/service/esf2014-2020/materialien-ieb/BASIS1-Standardeinheitskosten.pdf?m=1524830136&)[loads/service/esf2014-2020/materialien-ieb/BASIS1-Standardeinheitskosten.pdf?m=1524830136&](https://erwachsenenbildung.at/downloads/service/esf2014-2020/materialien-ieb/BASIS1-Standardeinheitskosten.pdf?m=1524830136&) (aufgerufen am 28.09.2022)

**Rat der europ‰ischen Union (2022):** EMPFEHLUNG DES RATES vom 12. Juli 2022 zum nationalen Reformprogramm Österreichs 2022 mit einer Stellungnahme des Rates zum Stabilitätsprogramm Österreichs 2022 (2022/C 334/20), Amtsblatt der europäischen Union, Zitation von Internetquellen: [https://eur-lex.europa.eu/legal-content/DE/TXT/PDF/?uri=CELEX:32022H0901\(20\)](https://eur-lex.europa.eu/legal-content/DE/TXT/PDF/?uri=CELEX:32022H0901(20)) (aufgerufen am 21.11.2022)

Sozialplattform.at (2022): Der ESF in der neuen Förderperiode, Zitation von Internetquellen: <https://sozialplattform.at/aktuelles-ganzer-beitrag/der-esf-in-der-neuen-f%C3%B6rderperiode.html> (aufgerufen am 26.09.2022)

VERORDNUNG (EU) Nr. 1303/2013 DES EUROPÄISCHEN PARLAMENTS UND DES RATES vom 17. De-zember 2013 (2013): Amtsblatt der europäischen Union, Zitation von Internetquellen[: https://eur](https://eur-lex.europa.eu/legal-content/DE/TXT/PDF/?uri=CELEX:32013R1303)[lex.europa.eu/legal-content/DE/TXT/PDF/?uri=CELEX:32013R1303,](https://eur-lex.europa.eu/legal-content/DE/TXT/PDF/?uri=CELEX:32013R1303) S. L347/397 (aufgerufen am 26.09.2022

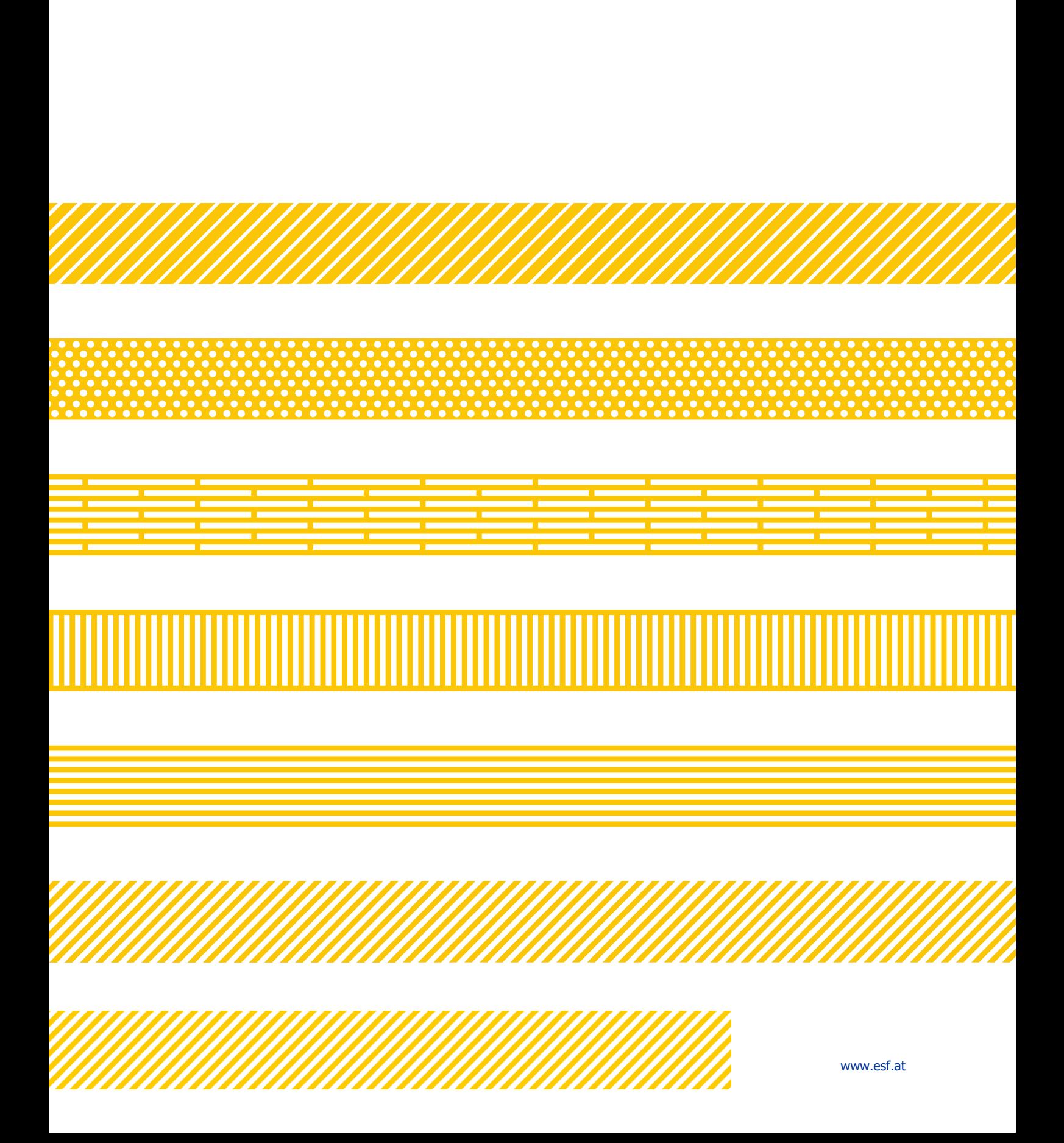